◆受験申込をいただいた方に、「必須リハーサル」の実施に関する案内メール をお送りします。同メールおよび本ガイダンスを参照のうえ、1月28日(日)ま での間に、「必須リハーサル」を実施してください。

◆「必須リハーサル」を行わないまま試験当日を迎え、試験当日に機器の不備 や操作の誤りにより試験を完了できなかった場合には、受験料の返金はいた しません。あらかじめご承知おきください。

# 必須リハーサル実施ガイダンス (2024年1月16日17:00版) 日商ビジネス英語検定試験

(画面の仕様等が変更になる場合がございます。あらかじめご了承ください。)

### 1. パソコンまたはタブレットで必須リハーサル実施

①試験当日に使用するパソコンまたはタブレットで、申 込時と同じ「日商ビジネス英語検定専用サイト」にア クセスをして**「必須リハーサル」**を実施します(スマート フォンではご利用になれません)。

#### <https://www.kentei.ne.jp/english/flow#s3>

※快活CLUBで受験される方は、試験当日は店舗 に設定されているパソコンを使用いただきますが、事前 に試験の形式や操作方法に慣れていただくために、本 リハーサルについては、ご自身でパソコンまたはタブレッ トをご用意のうえ、実施願います。

②登録済みのメールアドレスとパスワードを使ってログ インしてください。

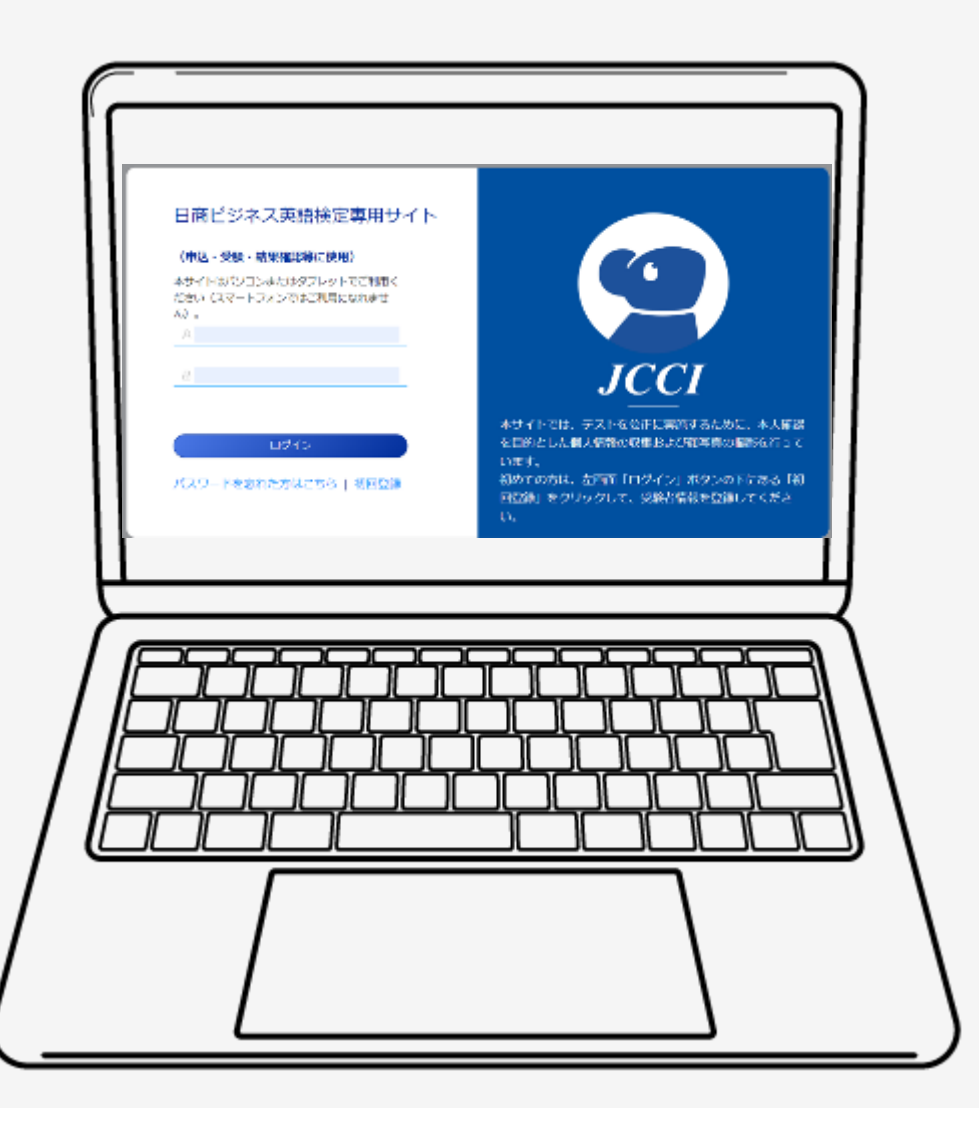

1

#### 2. 受験予定の試験に関する情報

①受験予定の試験の情報が表示されま す。

②情報を確認したら「試験を開始する」ボ タンを押してください。

申し込み受付中 受験予定の試験

#### 手続き2:「支払いサイト」での受験料支払い手続き

「支払いサイト」に移動して、受験料の支払い手続きをしてください。

#### 「支払いサイト」の入口はこちらです。

試験を開始する

(まだ「手続き1:申込情報の登録手続き」が完了していない方は、上部の「申し込み受付中」を押 して、申込情報の登録手続きをしてください。)

日商ビジネス英語 2024年2月4日 開始

**申込期間:2023-12-15 00:00:00 - 2024-01-12 23:59:59** 

 $\langle$  | 1 |

3. あなたが登録した試験

①試験の情報が表示されます。

②情報を確認したら「受験前の情報確 認」ボタンを押してください。

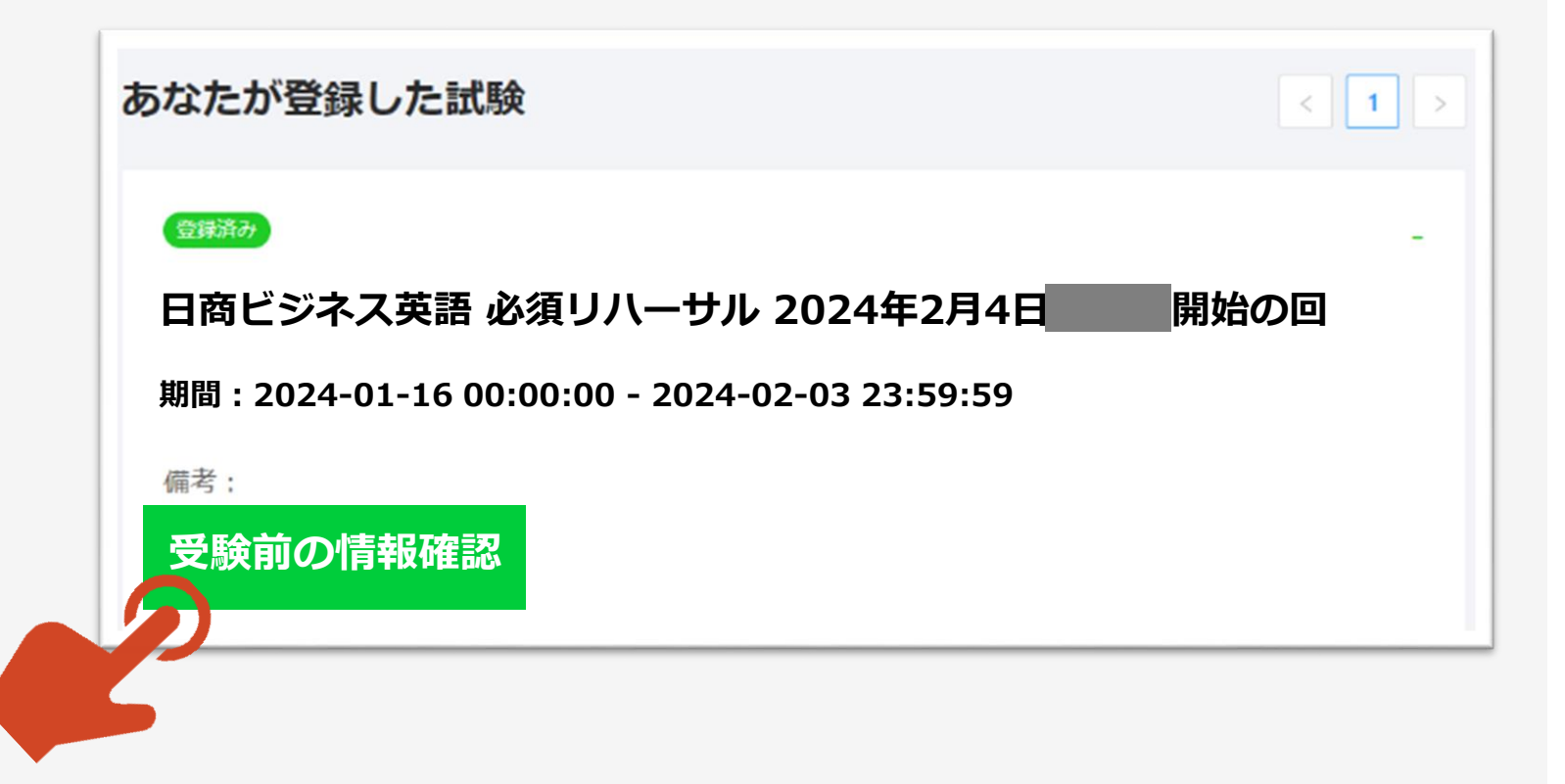

#### 4.受験者情報

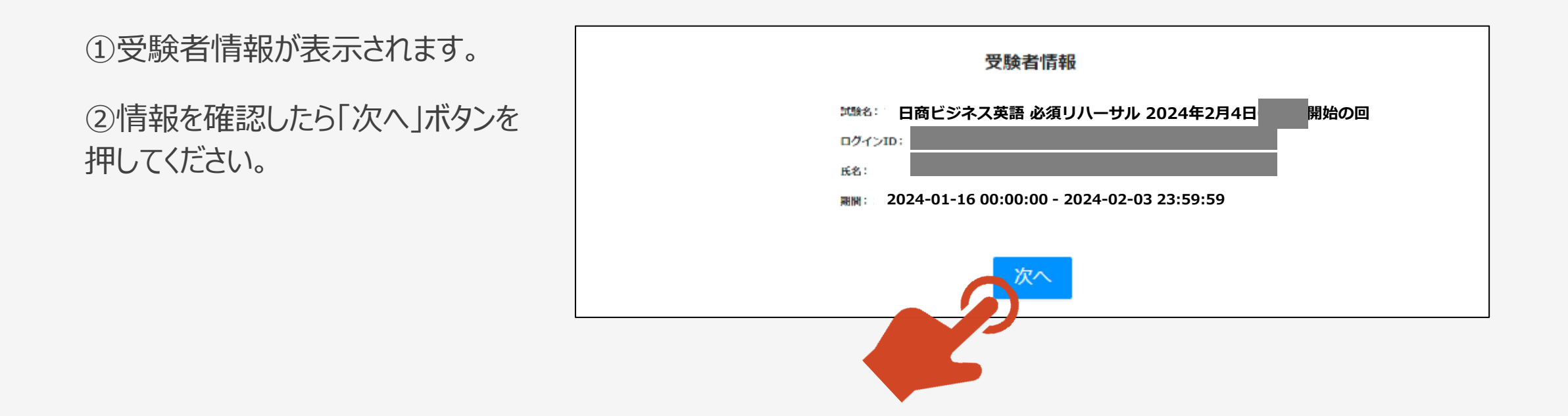

### 5.注意事項(1)

#### ①注意事項が表示されます。

注意事項

解答を開始する前に、以下の注意事項を必ずご確認ください。 (内容は、2月4日試験の注意事項となります)

1.試験について

- ・日商ビジネス英語検定試験は、スピーキング問題、リスニング問題、リーデ
- ィング問題の合計60間で構成されています。
- ・各問題の解答時間 (制限時間) は30秒です。

・試験全体の制限時間は、試験開始から40分間です。

- ・本画面の最下部の「解答を開始する」ボタンを押すと、制限時間40分のタイ
- マーが起動するとともに、「スピーキング問題」の画面に切り替わります。

<スピーキング問題について>

- ・この試験には、画面に表示された英文のスクリプトを読み上げる「スピーキ」 ング問題」が含まれます。
- ・画面に表示された英文スクリプトを確認のうえ、進備ができたら「録音開」 始」ボタンを1回押して、表示されている英文スクリプトを読み上げてくださ い。読み終えたら「録音停止」ボタンを1回押して録音を停止してください。 (※録音の音量やノイズの状況によっては、「マイクの位置を確認し、静かな 場所で、はっきりとした声で、もう一度録音してください」とのメッセージが 表示される場合があります。その際は、「OK」ボタンを押して、もう一度録 音してください。ただし、録音が3回目になった場合は、そのまま次に進みま ক)

# 5.「注意事項」(2)

①「スピーカーマーク」のボタン (「再生」ボタン) を押し、音声が 再生されていることの確認および音量の調整をしてください。

②次にPCのカメラとマイクの接続を確認するため青色の「検証」 ボタンを押してください。

\*カメラとマイクの接続ができていない場合は、カメラとマイクの使 用許可を求めるポップアップが表示されますので、必ず「許可」を してください。

icci-temp.lovexam.com は次のことを求め  $\times$ ています: □ マイクを使用する ○ カメラを使用する 許可 ブロック

③PCのカメラとマイクの接続が確認できると緑色で 「検証済み」と表示されますので、 「解答を開始する」ボタンを押してください。

(5) 試験当日の連絡先

試験の直前や試験中に何か問題が起きて解決しない場合は、以下の連絡先にお 雪話ください。

6

【日商ビジネス英語検定コールセンター】

電話: (番号は試験当日までに本画面および検定ホームページに掲載いたしま  $d$ )

· 「氏名」「ユーザーID (登録したメールアドレス)」「何時の回で受験す るかしをお知らせください。

·お問合せの際にお知らせいただく「氏名」や「ユーザーIDIは、受験に対 する支援のためにのみ利用され、他の目的には一切利用されません。

上記の各項目を確認し、左下の「スピーカーマークのボタン」(「再生」ボタ ン)を押して音声を確認(音量を調整)し、「検証ボタン」を押してカメラと マイクの接続を検証して「検証済み」の表示が出たら、最下部の「解答を開始 する」ボタンを押してください。画面が切り替わり、試験が始まります。

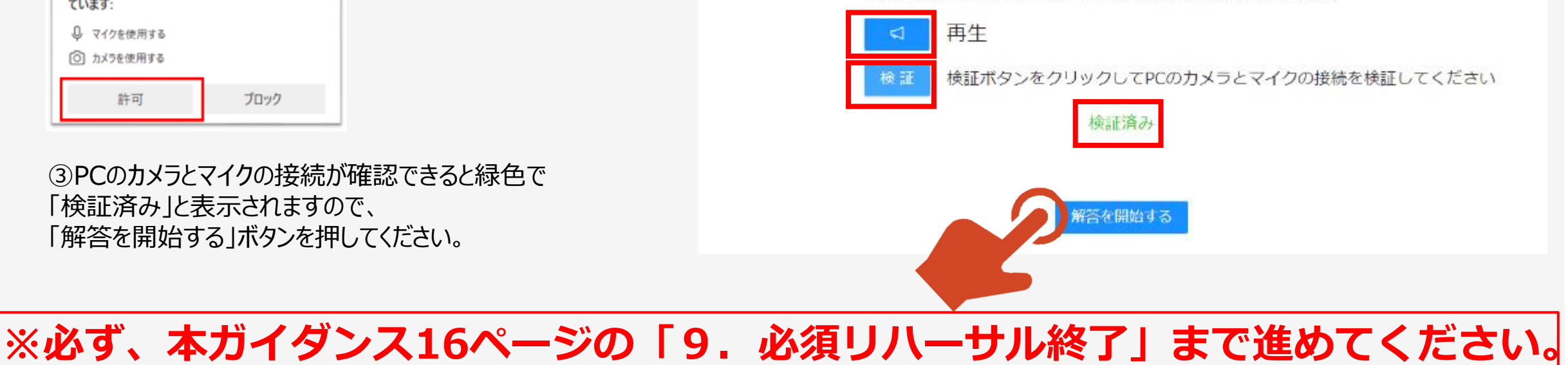

### 6.必須リハーサル実施中 スピーキング問題

#### ①スピーキング問題が表示されます。

②必ず画面左下の枠内に自身の顔が映っている かを確認してください。また、試験中は常に顔が 映るように姿勢などを調整してください。

③準備ができたら、「録音開始」ボタンを押して **30秒以内に**英文を読み上げてください。

④「手を挙げる」ボタンは、リハーサルでは使いませ ん。 **2 月 4日の本番試験において**、受験中に問 題が生じた際に押していただくと、試験監督者が 音声で応答します。

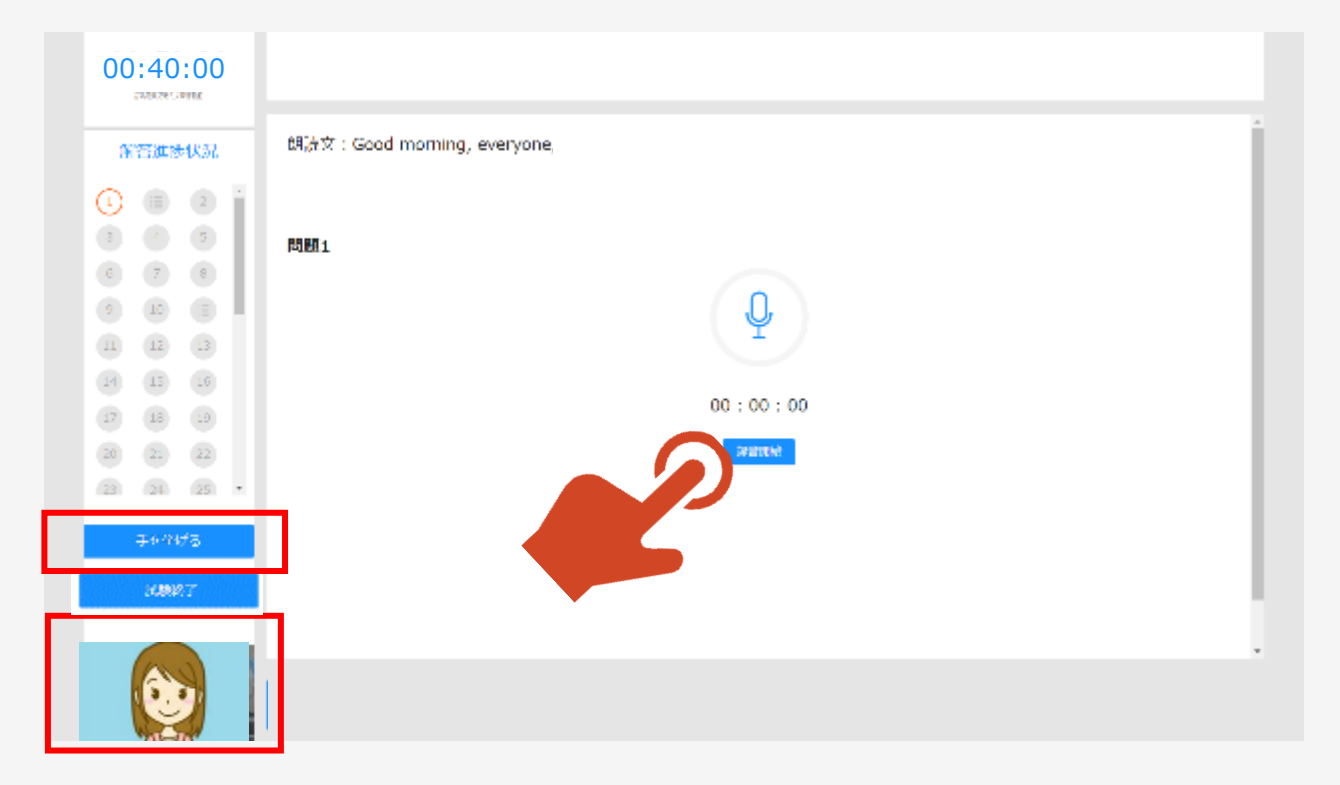

7

⑤**「試験終了」ボタンは全問題への解答が終わ るまで絶対に押さないでください。**

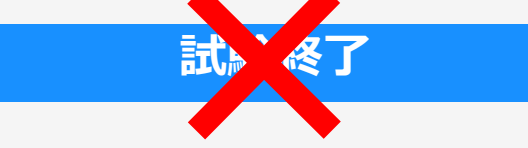

# 6.必須リハーサル実施中 スピーキング問題(続き) <sup>8</sup>

①読み上げが終了したら「録音停止」ボタンを押してく ださい。

②(録音の音量やノイズの状況によっては、以下の 画面が表示される場合があります。その際は、 「OK」 ボタンを押して、もう一度録音をお願いします。ただし、 録音が3回目になった場合は、そのまま次に進みま

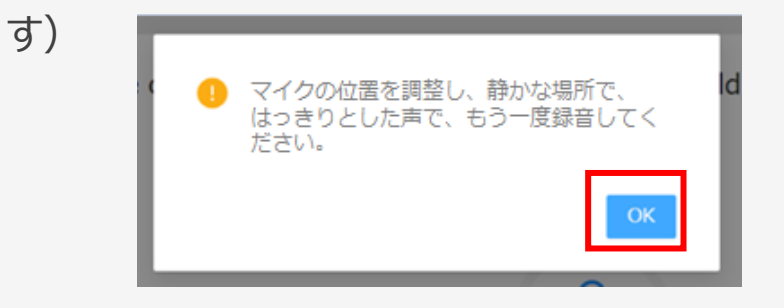

③音量等が適切な場合は、以下の画面が表示され ますので「OK」ボタンを押してください。

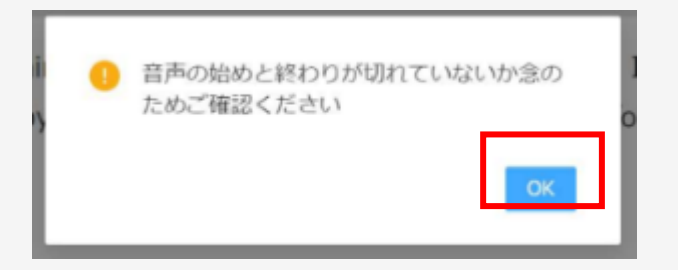

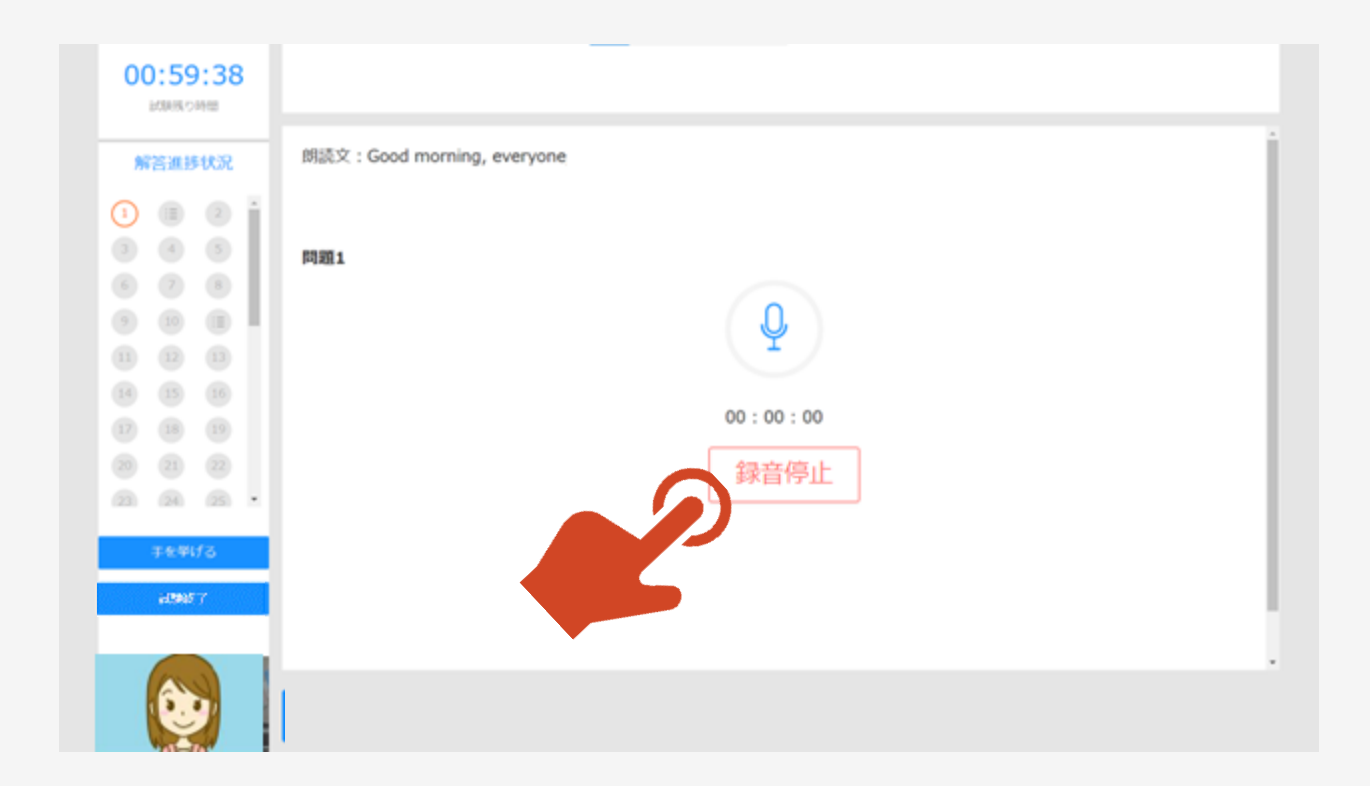

#### 6. 必須リハーサル実施中<br>
スピーキング問題(続き)

①「音声確認」ボタンが表示されますのでこれを 押して音声の始めと終わりが切れていないか確 認してください。

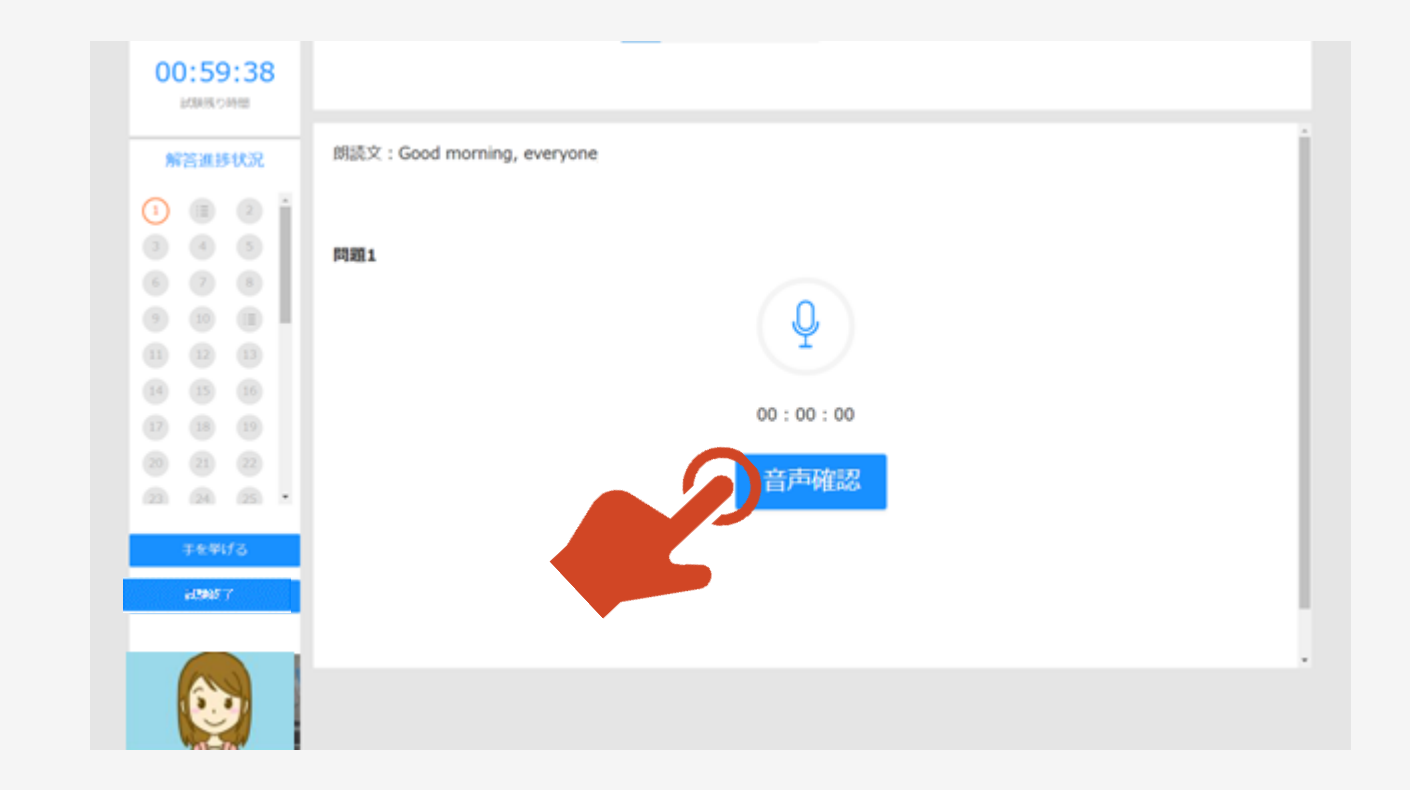

## 6.必須リハーサル中 スピーキング問題(続き)

①音声の再生が終了すると「音声提出」ボタン と「もう一度録音」ボタンが表示されます。そのま ま提出するか、もう一度録音するかを判断し、 対応をお願いします。

②2回目の録音をする場合は「もう一度録音」 ボタンを押してください。 「もう一度録音」ボタン を押すと以下の画面が表示されますので「OK 」 ボタンを押して再録音してください。

**「もう一度録音」ボタンでの再録音は1回のみ となります。「もう一度録音」ボタンによる再録 音は、 2度以上できませんのでご注意ください。**

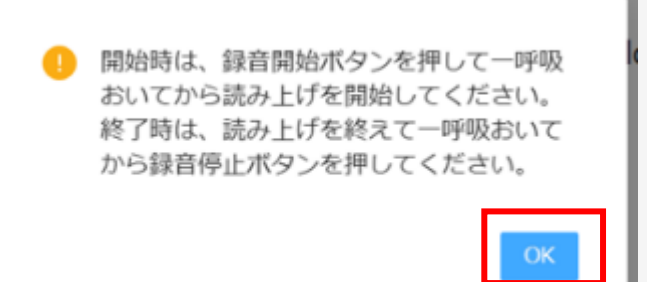

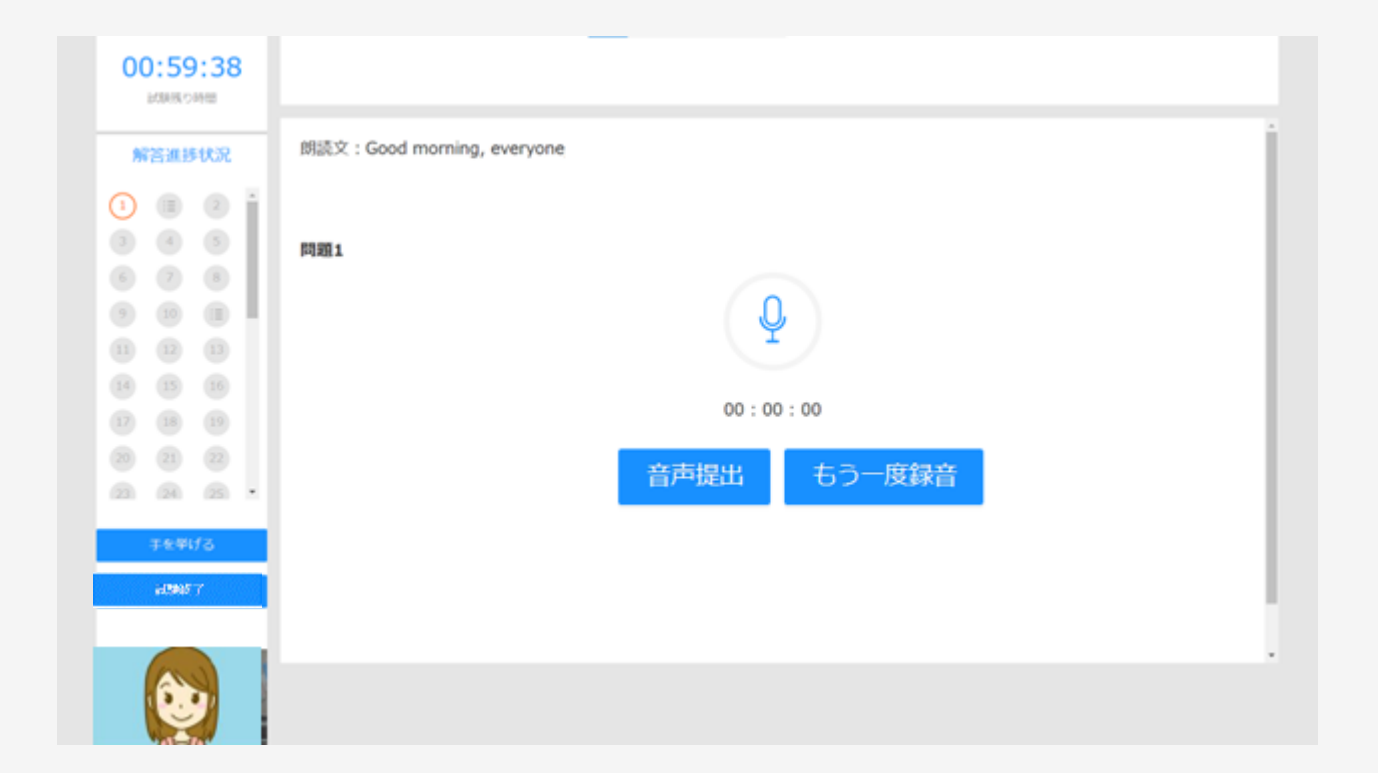

#### 7.必須リハーサル中 リスニング問題

①リスニング問題の注意事項が表示さ れますので、よく読んだうえで、「次へ」 ボタンを押してください。

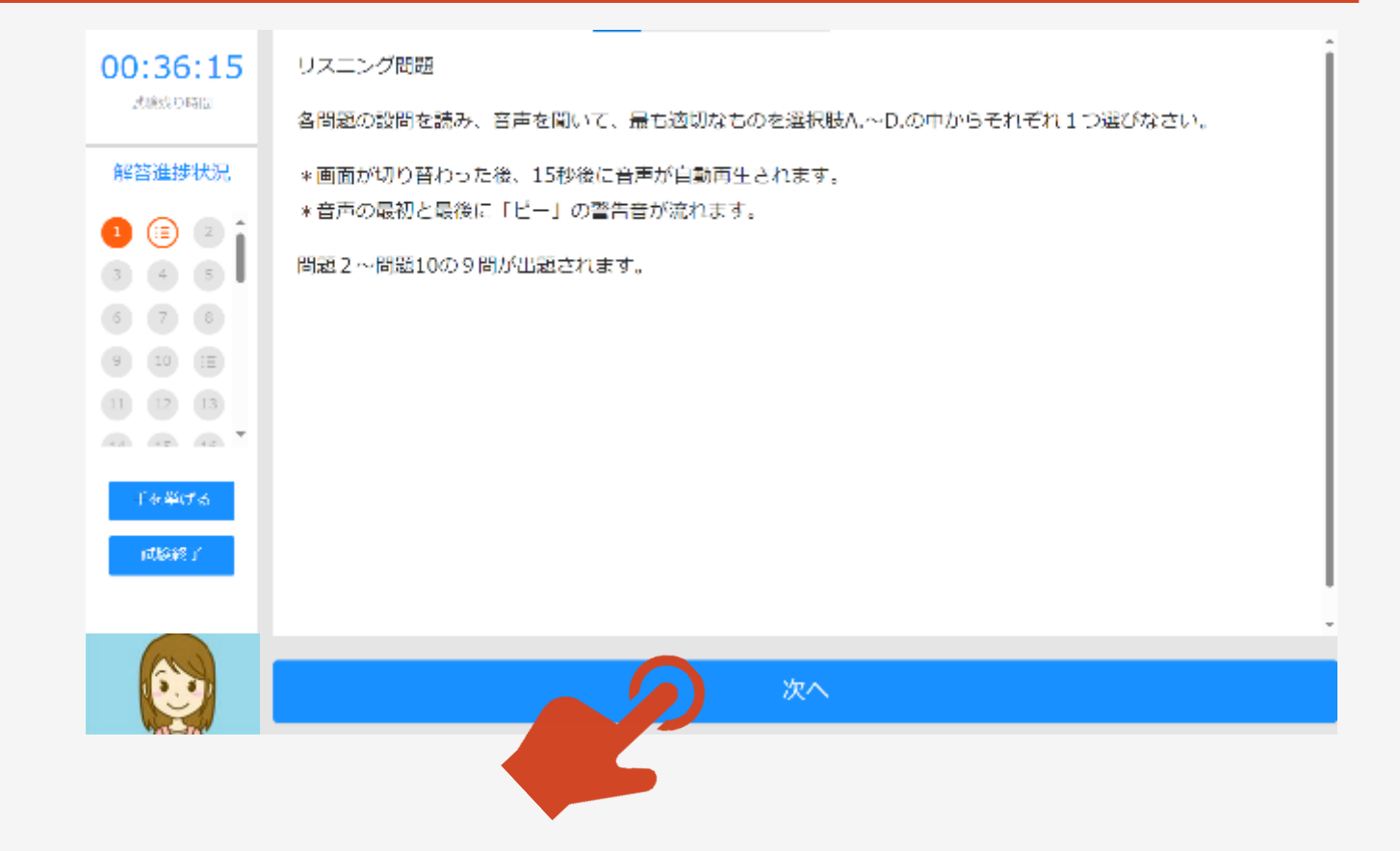

11

### 7.必須リハーサル中 リスニング問題

①リスニング問題が表示されます。

②リスニング問題の音声は、**15秒の無音の後**に再生 されます。

③音声が流れた後、**30秒の制限時間内**に、正しいと 思われる選択肢を選んでクリックしてください。

④リスニング問題は一つの画面(大問)に複数の小 問がある形式の出題になっている場合があります。適 宜、画面右側のスクロールバーを操作し、全問に解答 してください。

⑤選択肢を選び終えたら**(選んだ選択肢が青色に なっていることを確認してください)**、ページ下部の 「解答する」ボタンを押してください。

**\*「解答する」ボタンを押すと表示される右の画面で 「はい」を押すと次の問題に進み、後戻り(見直し) はできません。**

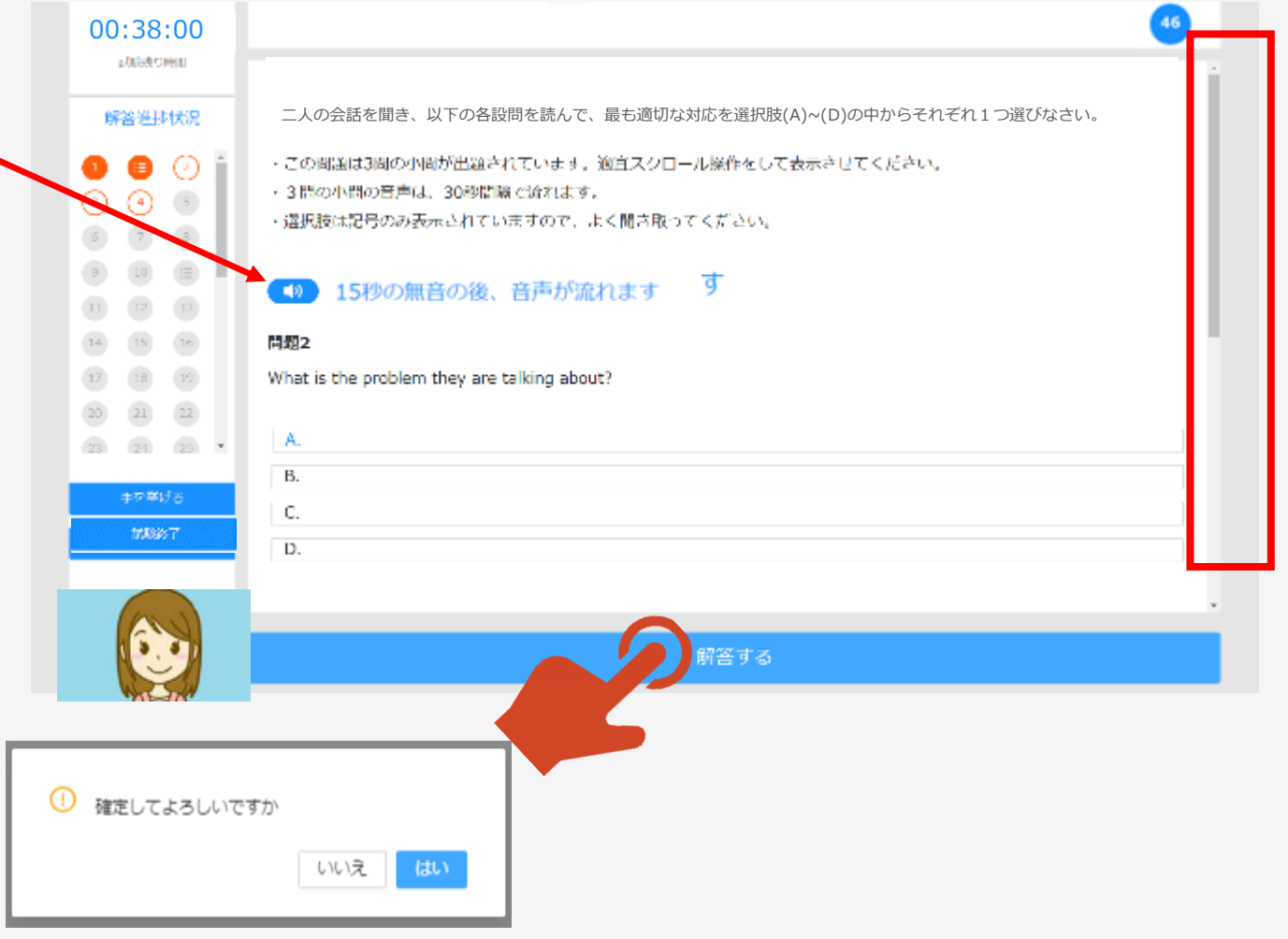

# 8.必須リハーサル中 リーディング問題

#### ①リーディング問題の注意事項が表示 されますので、よく読んだうえで、「次へ」 ボタンを押してください。

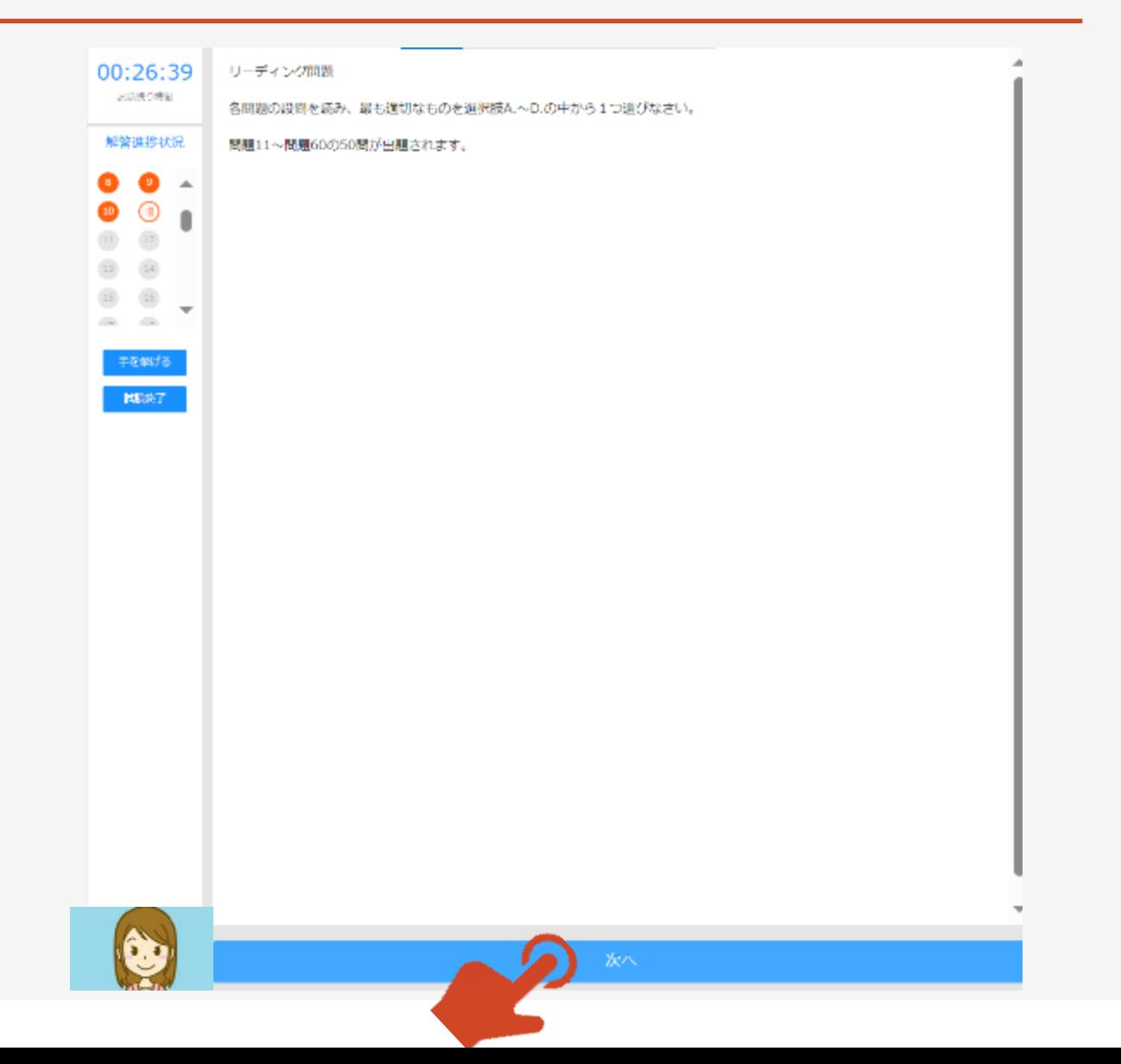

# 8.必須リハーサル中 リーディング問題

①リスニング問題が終了すると、続いてリーディン グ問題の設問文が表示されます。

②**各問30秒の制限時間内**に、正しいと思われ る選択肢を選んでクリックしてください。

③リーディング問題は一つの画面(大問)に複 数の小問がある形式の出題になっている場合が あります。適宜、画面右側のスクロールバーを操 作し、全問に解答してください。

④選択肢を選び終えたら**(選んだ選択肢が青 色になっていることを確認してください)** 、ペー ジ下部の「解答する」ボタンを押してください。

**\*「解答する」ボタンを押すと表示される右の画 面で「はい」を押すと次の問題に進み、後戻り (見直し) はできません。** 

#### 46  $00:02:51$ 記録後の時間 社内会議で新しいマネージャーを紹介しています。3つの空欄に入る語句を、選 問題5 解答進步状況 択肢(A)~(D)の中からそれぞれ 1つずつ選びなさい。 空欄 1 (この問題は3問の小問が出題されています。適宜スクロール操作をして表示さ  $\bullet$ 0 せてください。) A. appointed  $\bullet$  $\bullet$ President:  $\bullet$ B. arranged  $\bullet$ Well, today I'm so glad to announce that Mr. Joe Brown has just been (空  $\odot$  $\odot$ C. asked 欄1) to be our new Marketing Manager. He worked for our Headquarters  $\mathrel{\mathop:}\equiv$ の D. pointed in California for 20 years and has vast experience in the US market. He will be our Marketing Manager here in Japan, (空欄2) from June first, and (  $\mp$  649/5 空欄 3 ) to Mr. Tanaka, our Division Manager. 問題6 **AUSICY** 空欄2 A. effective B. effectively C. efficient D. efficiently Ôò 陪する 1 確定してよろしいですか いいえ

14

### 8. 必須リハーサル中 リーディング問題 (続き) ~試験終了

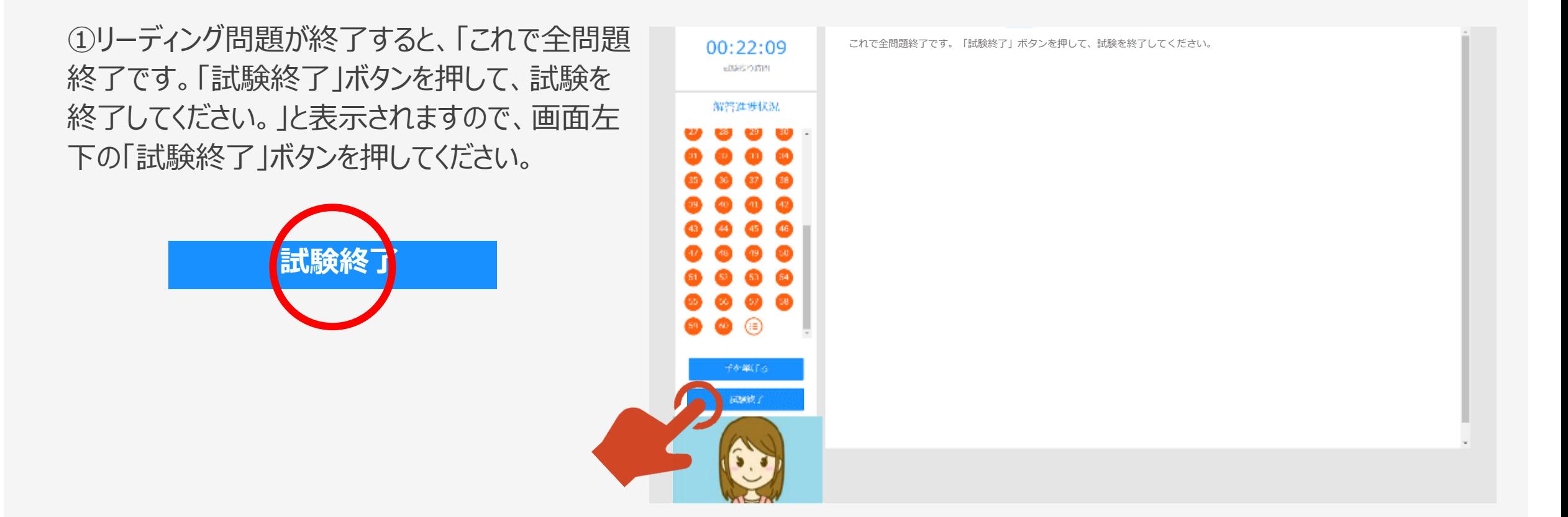

### 9. 必須リハーサル終了

#### ①終了画面が表示されます。

②「メニュー画面へ」ボタンを押してメニュー画面に 戻ってください。

③これで必須リハーサルは終了です。ブラウザを 「×」で閉じてください。 これではない マンディング こんで試験はすべて終了です。

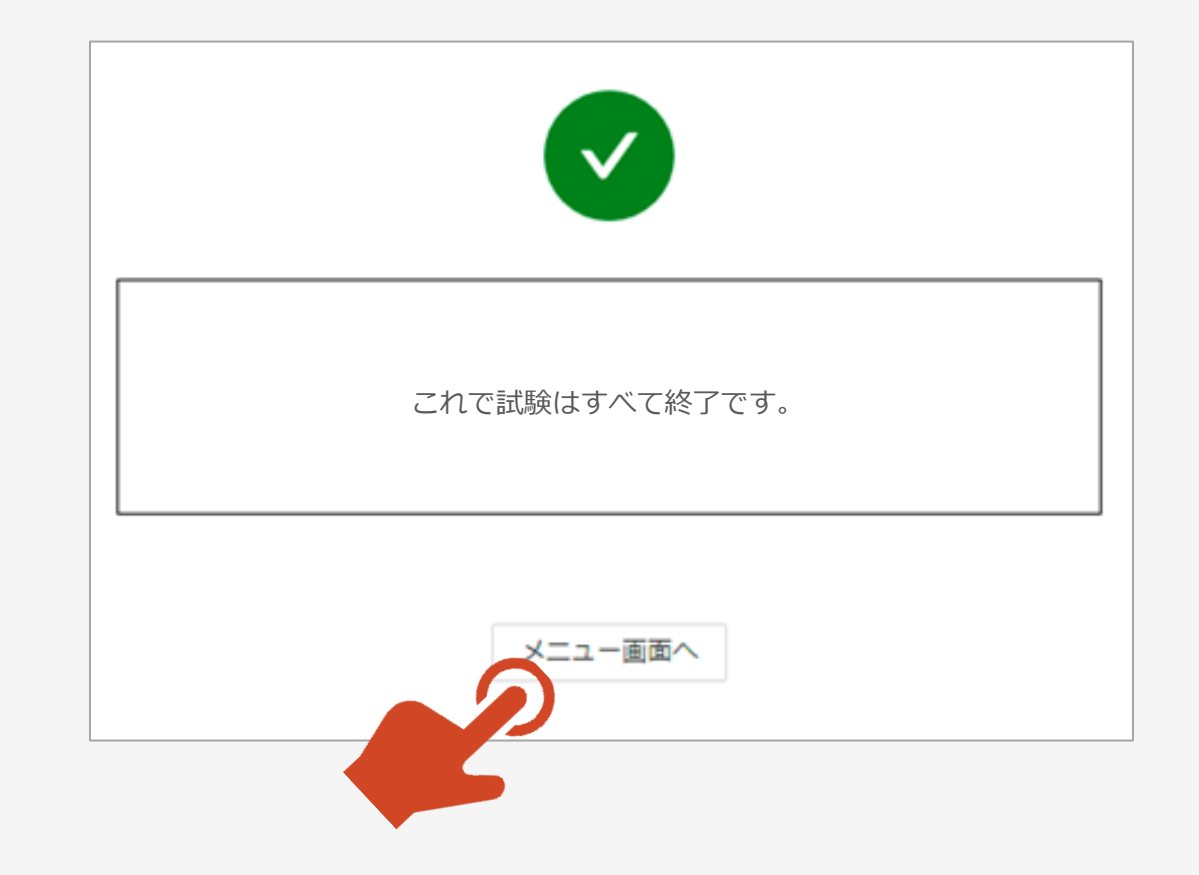

- ・「必須リハーサル」は、1回しか実施できません。
- ・「必須リハーサル」がうまく実施できなかった場合には、「お問合せフォーム」 からご連絡ください。
- ◆商工会議所検定試験 お問合せフォーム <https://www.jcci.or.jp/post-331.html>
- \*「日商ビジネス英語検定試験」の「必須リハーサル」に関するお問合せで あることを明記くださるようお願いいたします。

#### 11.【参考】以下のメッセージ等が表示される場合

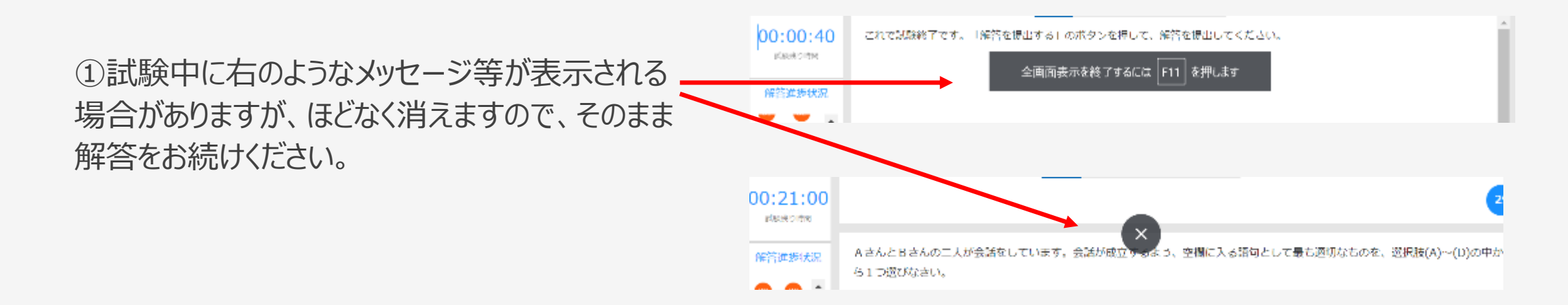

#### 12. 機器トラブル回避のため

①試験中にパソコンやタブレットのバッテリー (電源) が切れることがないよう、あらかじめ十分に充電をした状態で試験に臨むように してください。

②インターネット接続が切れてしまった等の理由で、試験が中断(試験サイトから離脱)してしまった際は、速やかに、再度、試験 サイトにログインしてください。中断した際に開いていた解答中の問題から、受験を続けることができます。なお、中断した状態のまま 試験終了時刻を迎えると、それ以降は受験することができなくなります。

③ 「画面が表示されない」「ボタンが表示されない」「音声が自動で再生されない」場合は画面の再読み込みを行ってください。画 面の再読み込みの方法は以下のとおりです。

【Google ChromeおよびMicrosoft Edgeの場合】

・ツールバーの左にある矢印で丸を描いているボタンをクリックしてください。

・または 「Ctrl] + 「R] キー、もしくは 「F5] キーを押してください。

【safariの場合】

・[command] +[R]キーを押してください。

画面の再読み込みを行っても問題が解決しない場合は、パソコンやタブレットを再起動してください。

ご不明な点がありましたら、以下の「お問合せフォーム」からご連絡ください。

◆商工会議所検定試験 お問合せフォーム <https://www.jcci.or.jp/post-331.html>

\*「日商ビジネス英語検定試験」に関するお問合せであることを 明記くださるようお願いいたします。